# Instruções de operação Sistema inteligente para aquaculturas SSP200

Pacote com sensores inteligentes para monitorar a qualidade da água em aquaculturas

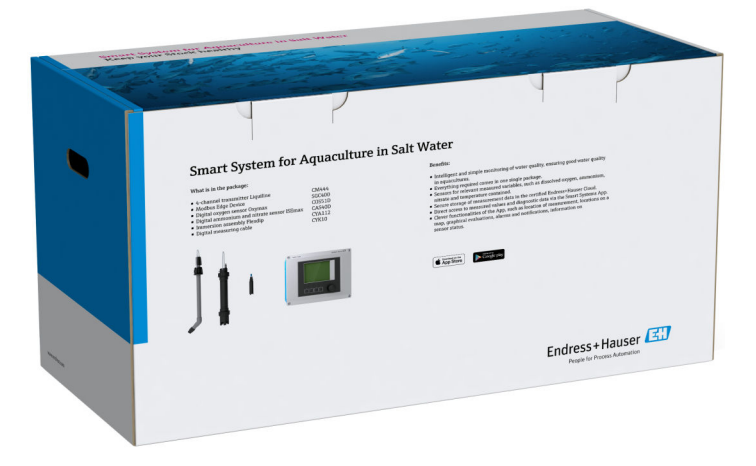

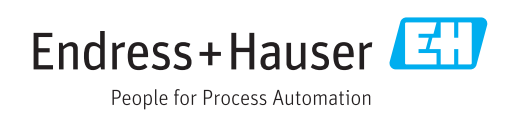

# Histórico de revisão

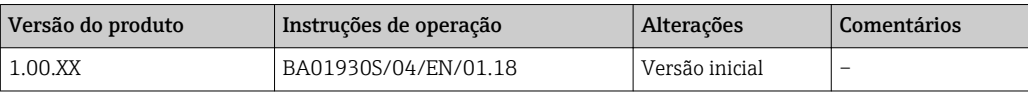

# Sumário

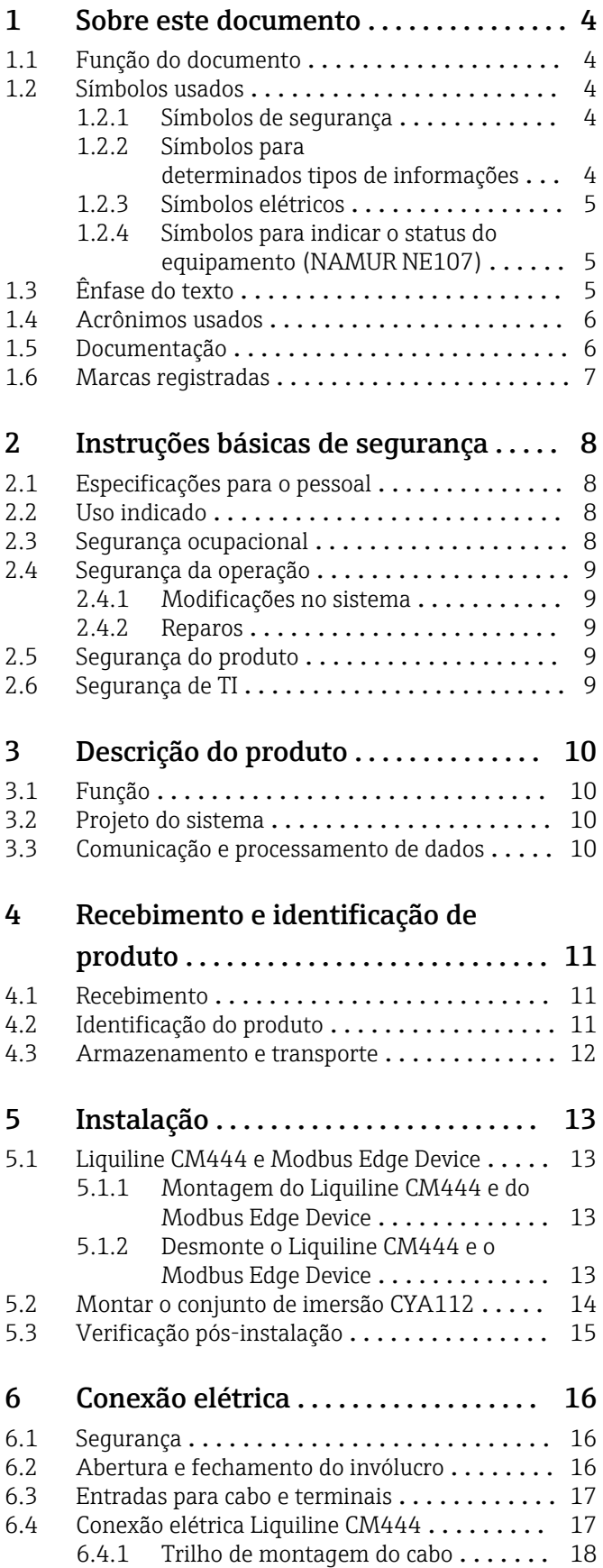

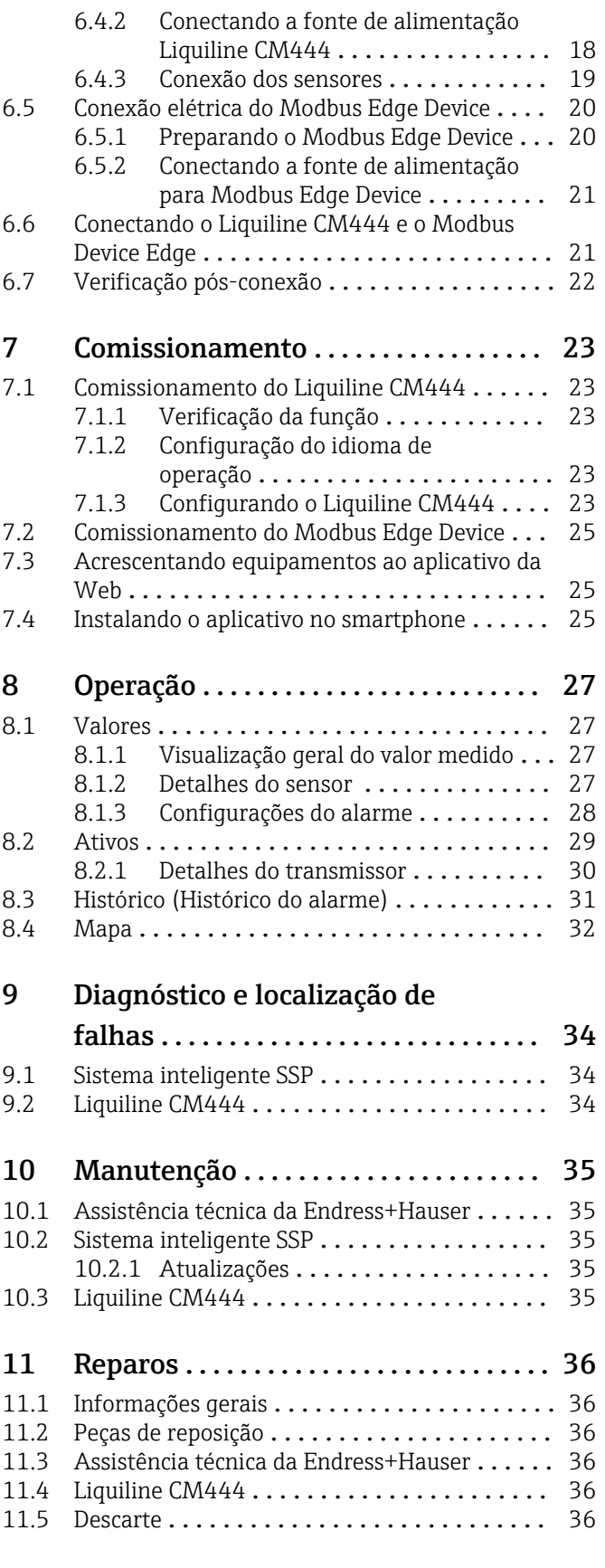

12 Dados técnicos [....................](#page-36-0) 37

# <span id="page-3-0"></span>1 Sobre este documento

### 1.1 Função do documento

Essas instruções de operação contêm todas as informações necessárias para usar o software: desde a descrição do produto, a instalação e o uso da integração do sistema, operação, diagnóstico e localização de falhas através de atualização do software e descarte.

## 1.2 Símbolos usados

### 1.2.1 Símbolos de segurança

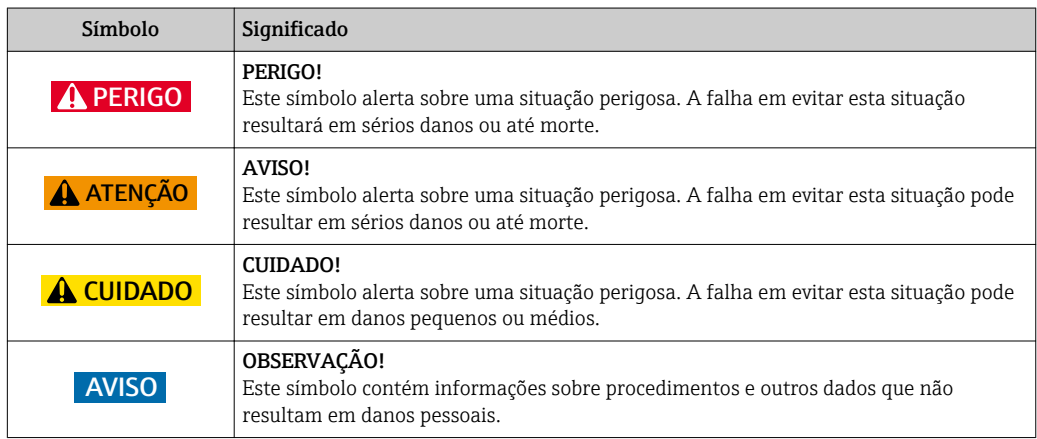

### 1.2.2 Símbolos para determinados tipos de informações

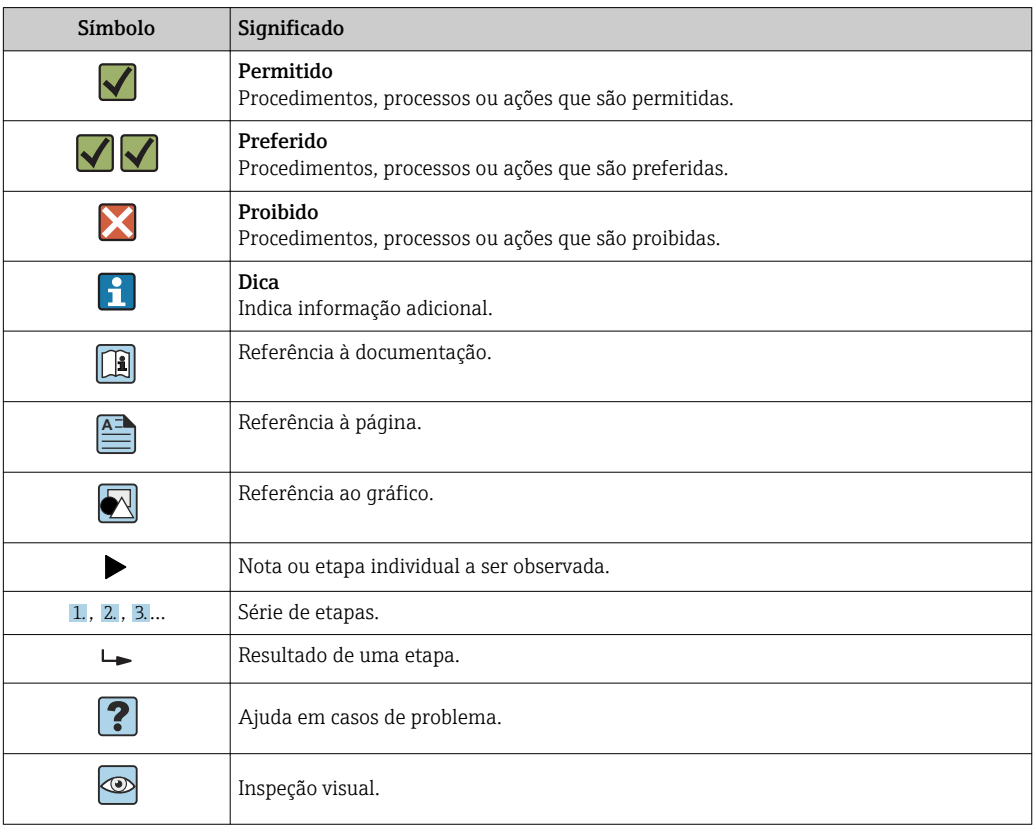

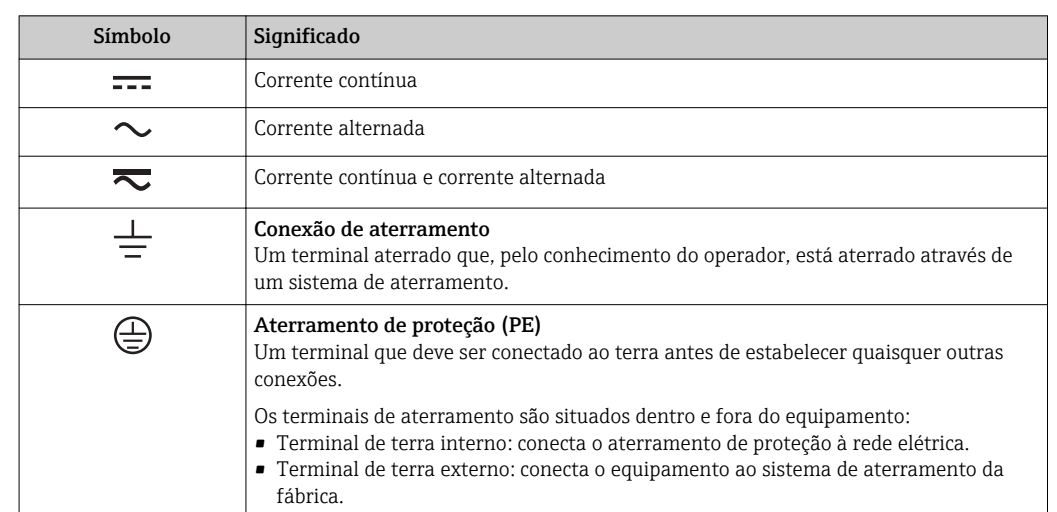

### <span id="page-4-0"></span>1.2.3 Símbolos elétricos

### 1.2.4 Símbolos para indicar o status do equipamento (NAMUR NE107)

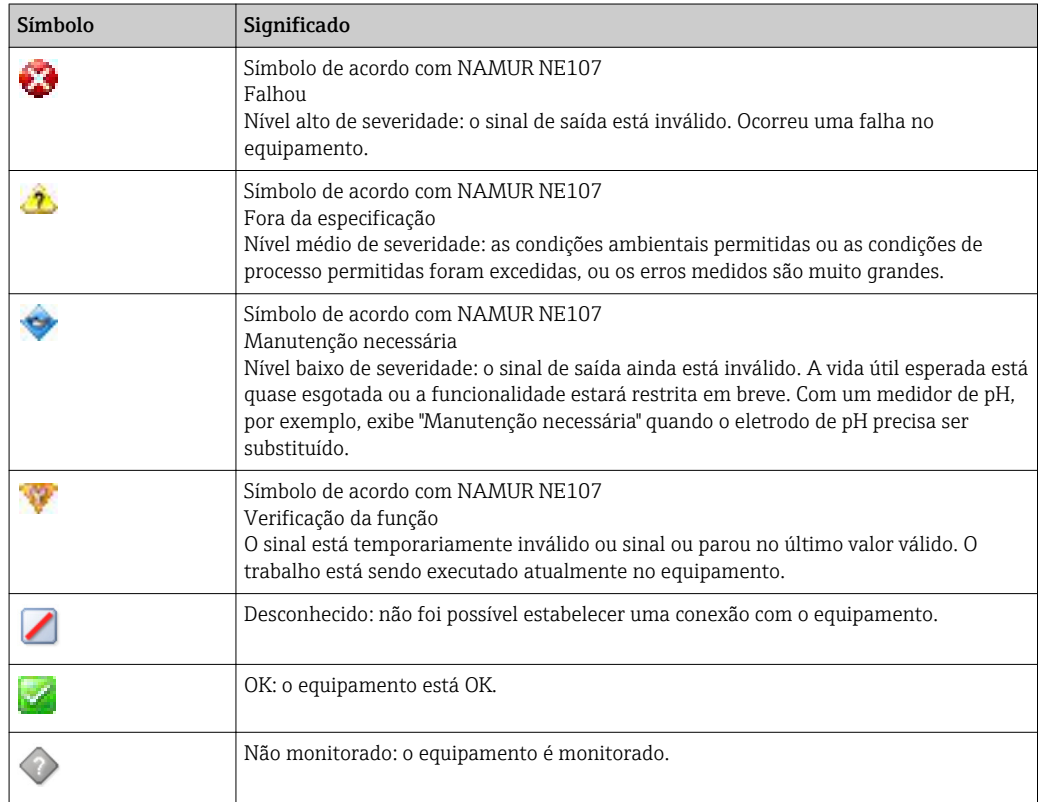

# 1.3 Ênfase do texto

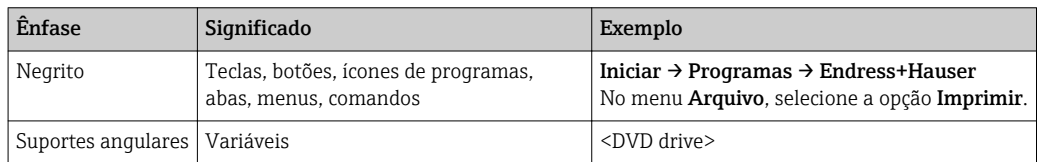

## <span id="page-5-0"></span>1.4 Acrônimos usados

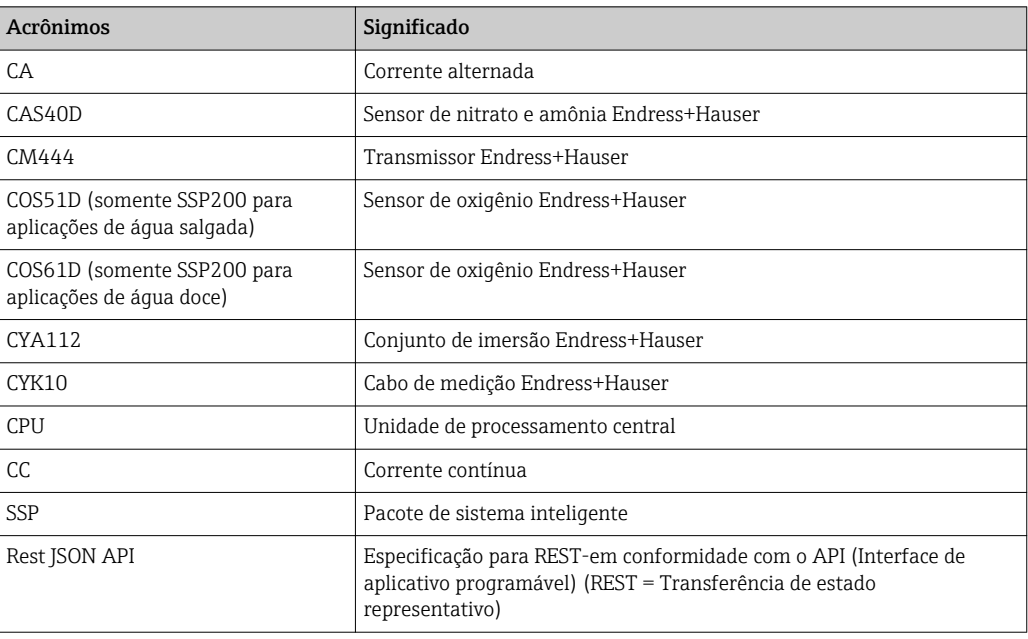

# 1.5 Documentação

As Instruções de operação para o Sistema inteligente estão inclusas na entrega.

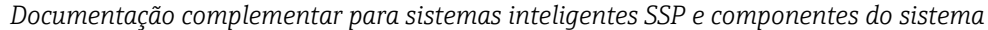

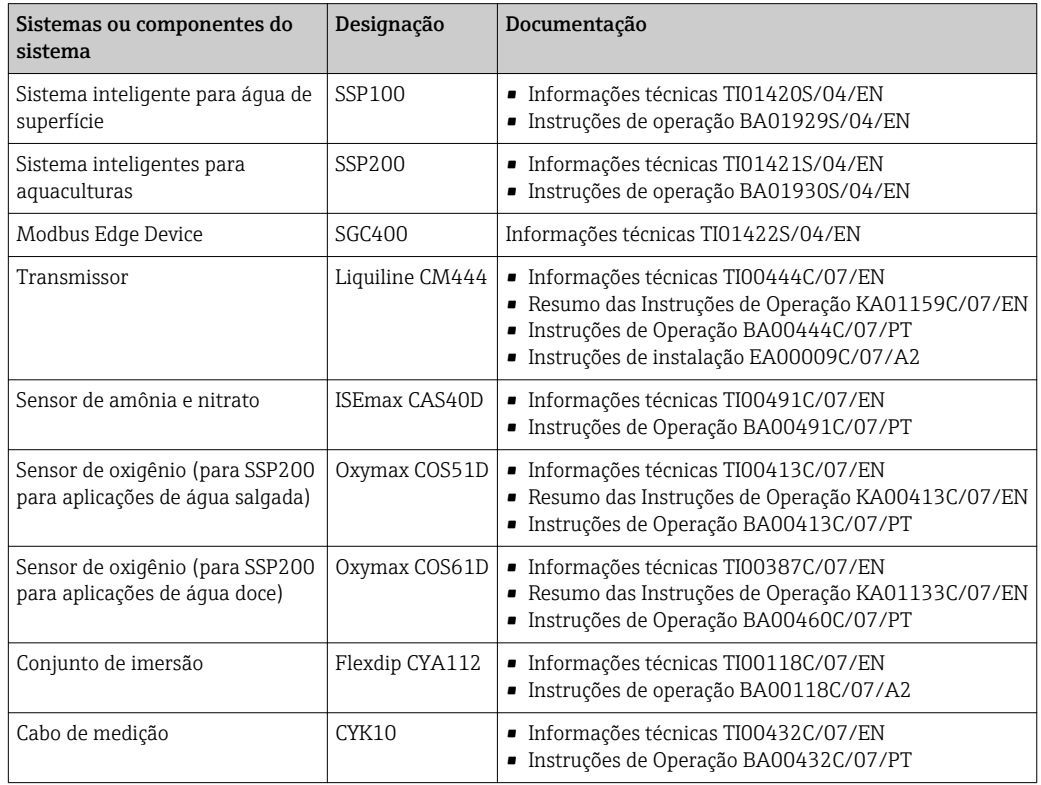

Para documentação adicional, consulte o aplicativo Endress+Hauser Operations ou vá para www.endress.com/device-viewer.

### <span id="page-6-0"></span>1.6 Marcas registradas

Modbus é a marca registrada da Modicon, Incorporated.

RUT240 é um produto da Teltonika Ltd., 08105 Vilnius/Lituânia.

RevPi Core 3 é um produto da Kunbus GmbH, 73770 Denkendorf/Alemanha.

UNO PS é um produto da Phoenix CONTACT GmbH & Co. KG, 32825 Blomberg/Alemanha.

Todas as outras marcas e nomes de produtos são marcas ou marcas registradas de empresas ou organizações em questão.

# <span id="page-7-0"></span>2 Instruções básicas de segurança

# 2.1 Especificações para o pessoal

O pessoal para a instalação, comissionamento, diagnósticos e manutenção deve atender as seguintes especificações:

- ‣ Especialistas treinados e qualificados devem ter qualificação relevante para esta função e tarefa específica e ter sido treinado pela Endress+Hauser. Especialistas na organização de assistência técnica da Endress+Hauser.
- ‣ O pessoal deve ser autorizado pelo dono/operador da planta.
- ‣ O pessoal deve estar familiarizado com as regulamentações regionais e nacionais.
- ‣ Antes de iniciar o trabalho, o pessoal deve ler e entender as instruções no manual e documentação complementar, bem como nos certificados (dependendo da aplicação).
- ‣ O pessoal deve seguir as instruções e estar em conformidade com as políticas gerais.

O pessoal de operação deve atender às seguintes especificações:

- ‣ O pessoal está instruído e autorizado, de acordo com as especificações da tarefa, pelo dono/operador da instalação.
- ‣ O pessoal segue as instruções desse manual.

# 2.2 Uso indicado

O Sistema inteligente SSP200 para aplicações de água doce foi desenvolvido para monitorar água doce. O Sistema inteligente SSP200 para aplicações de água salgada foi desenvolvido para monitorar água salgada.

O transmissor Liquiline CM444 é um controlador multicanal e é usado para conectar os sensores digitais fornecidos.

Qualquer outra forma de uso é considerada como uso não indicado. O uso indicado implica em conformidade com as especificações de operação e manutenção especificadas pelo fabricante. O Sistema inteligente deve ser montado em um ambiente destinado a esse propósito.

O Sistema inteligente não é adequado para uso em atmosferas explosivas.

#### $\boxed{2}$ Riscos

É responsabilidade do dono/operador avaliar quaisquer riscos para os sistemas. Esses riscos devem ser avaliados pelo dono/operador e as providências resultantes da avaliação devem ser implementadas. Enquanto o Sistema inteligente pode fazer parte de tal medida, a responsabilidade pelo processo sempre cabe ao proprietário/ operador, particularmente, tomar as providências adequadas se o Sistema inteligente sinalizar um alarme.

#### uso incorreto  $|\cdot|$

O uso não indicado pode comprometer a segurança. O fabricante não é responsável por danos causados pelo uso indevido ou não indicado.

## 2.3 Segurança ocupacional

O pessoal deve atender às seguintes condições ao trabalhar no e com o sistema:

- ‣ Use o equipamento de proteção individual de acordo com as regulamentações regionais/nacionais.
- ‣ Ao soldar, não aterre a unidade de solda através do sistema.
- ‣ Se as mãos estiverem molhadas, use luvas por conta do alto risco de choque elétrico.

### <span id="page-8-0"></span>2.4 Segurança da operação

Opere o equipamento apenas se estiver em condição técnica adequada, sem erros e falhas.

O operador é responsável pela operação livre de interferências do sistema.

### 2.4.1 Modificações no sistema

Não são permitidas modificações não autorizadas no sistema, pois podem causar riscos imprevistos:

▶ Se realmente for necessário fazer alterações, consulte a Endress+Hauser.

### 2.4.2 Reparos

Para garantir a contínua segurança e confiabilidade da operação:

- ‣ Reparos devem ser feitos somente por especialistas Endress+Hauser certificados.
- ‣ Observe as regulamentações nacionais/federais referentes ao reparo de um equipamento elétrico.
- ‣ Use somente peças de reposição e acessórios originais da Endress+Hauser.

## 2.5 Segurança do produto

Os componentes usados para o Sistema inteligente atende as normas gerais de segurança e aos requisitos legais. Além disso, os componentes em conformidade com as diretrizes da CE/UE que estão listadas na Declaração de Conformidade da UE para os componentes.

## 2.6 Segurança de TI

Nossa garantia é válida apenas se o equipamento for instalado e usado como descrito nas instruções de operação. O sistema é equipado com mecanismos de segurança para proteger contra alterações acidentais às configurações do equipamento.

Medidas de segurança do TI alinhadas às normas de segurança dos operadores e desenvolvidas para fornecer proteção adicional para o sistema e transferência de dados devem ser implementadas pelos próprios operadores.

# <span id="page-9-0"></span>3 Descrição do produto

# 3.1 Função

O Sistema inteligente para aquaculturas SSP200 monitora sistemas de aquaculturas.

O pacote inclui todos os sensores necessários e um transmissor para processamento de dados medidos e o equipamento Modbus Edge Device SGC400. O pacote também inclui conjuntos de imersão, placas de montagem e o cabo de conexão para a conexão Modbus TCP. O Modbus Edge Device SGC400 transmite os dados de ID do equipamento, valores medidos e informação de status para o Endress+Hauser Cloud. Os dados enviados à nuvem podem ser pesquisados diretamente através de um REST JSON API ou usado em um aplicativo no smartphone.

## 3.2 Projeto do sistema

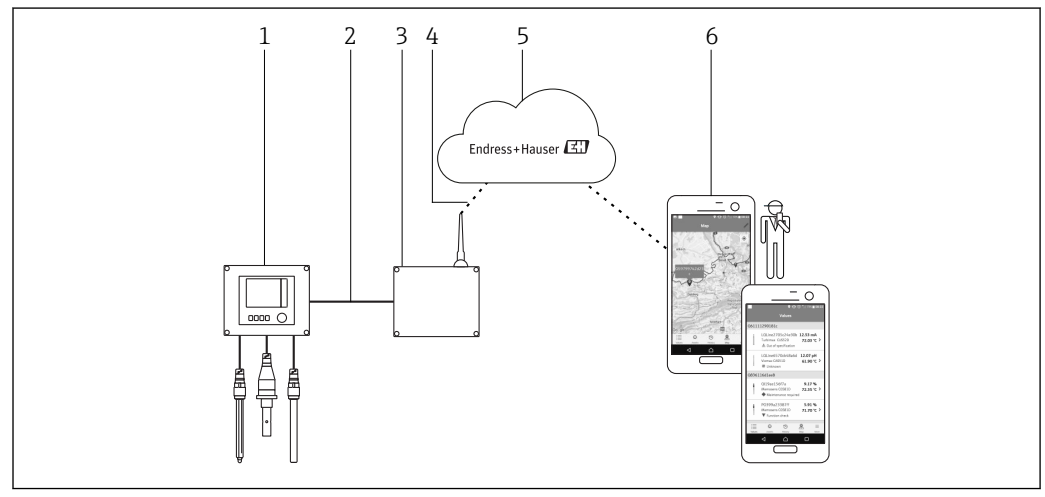

 *1 Arquitetura de rede*

- *1 Dispositivo de campo, ex., Liquiline CM444*
- *2 Conexão Modbus TCP*
- *3 Modbus Edge Device SCG400*
- *4 Conexão LTE*
- *5 Endress+Hauser Cloud*
- *6 Smartphone ou aplicativo do usuário*

# 3.3 Comunicação e processamento de dados

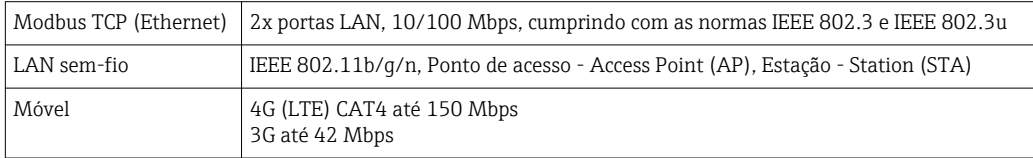

# <span id="page-10-0"></span>4 Recebimento e identificação de produto

### 4.1 Recebimento

• Verifique a embalagem para evitar danos visíveis decorrentes do transporte.

- Para evitar danos, remova a embalagem com cuidado.
- Guarde os documentos que acompanham o produto.

O sistema pode não ser operado se o conteúdo tiver sido previamente danificado. Contate o Endress+Hauser Sales Center se isso acontecer. Devolva o sistema para a Endress+Hauser na embalagem original, se possível.

# 4.2 Identificação do produto

O pacote contém uma ficha de dados com a etiqueta de identificação do Sistema inteligente. A etiqueta de identificação contém o número de série do Sistema inteligente, o número de série do transmissor Liquiline CM444 e os números de série dos sensores.

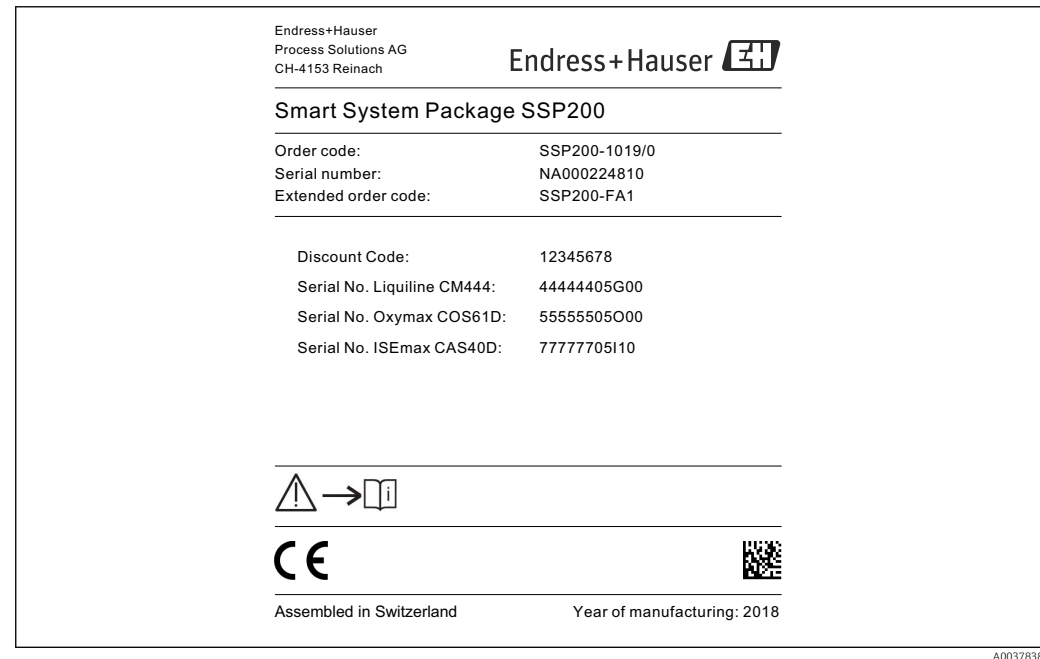

 *2 Exemplo de uma etiqueta de identificação para SSP200*

Você pode identificar o sistema das seguintes maneiras:

- Insira o número de série indicado na etiqueta de identificação em W@MVisualização do equipamento (www.endress.com → Sobre nós → W@M Gerenciamento do ciclo de vida → Operações → As informações corretas sobre o equipamento sempre à mão (encontre a peça de reposição) → Acesso à informação específica do equipamento → Insira número de série): todas as informações relacionadas ao sistema/equipamento são então exibidas.
- Insira o número de série indicado na etiqueta de identificação no Endress+Hauser Operations App: todas as informações relacionadas ao sistema são então exibidas.

### <span id="page-11-0"></span>4.3 Armazenamento e transporte

- Os componentes são embalados de maneira que fiquem totalmente protegidos contra choques durante o armazenamento e transporte.
- A temperatura de armazenamento permitida é 0 para 40 °C (32 para 104 °F).
- Armazene os componentes na embalagem original em um local seco.
- Se possível, transporte os componentes apenas na embalagem original.

# <span id="page-12-0"></span>5 Instalação

# 5.1 Liquiline CM444 e Modbus Edge Device

### 5.1.1 Montagem do Liquiline CM444 e do Modbus Edge Device

Monte o transmissor Liquiline CM444 e o Modbus Edge Device na parede, usando uma placa de montagem.

Para informações detalhadas sobre as dimensões, veja as Informações técnicas para  $\sqrt{1}$ "Liquiline CM444" e as Informações técnicas para "Modbus Edge Device"[→ 6](#page-5-0).

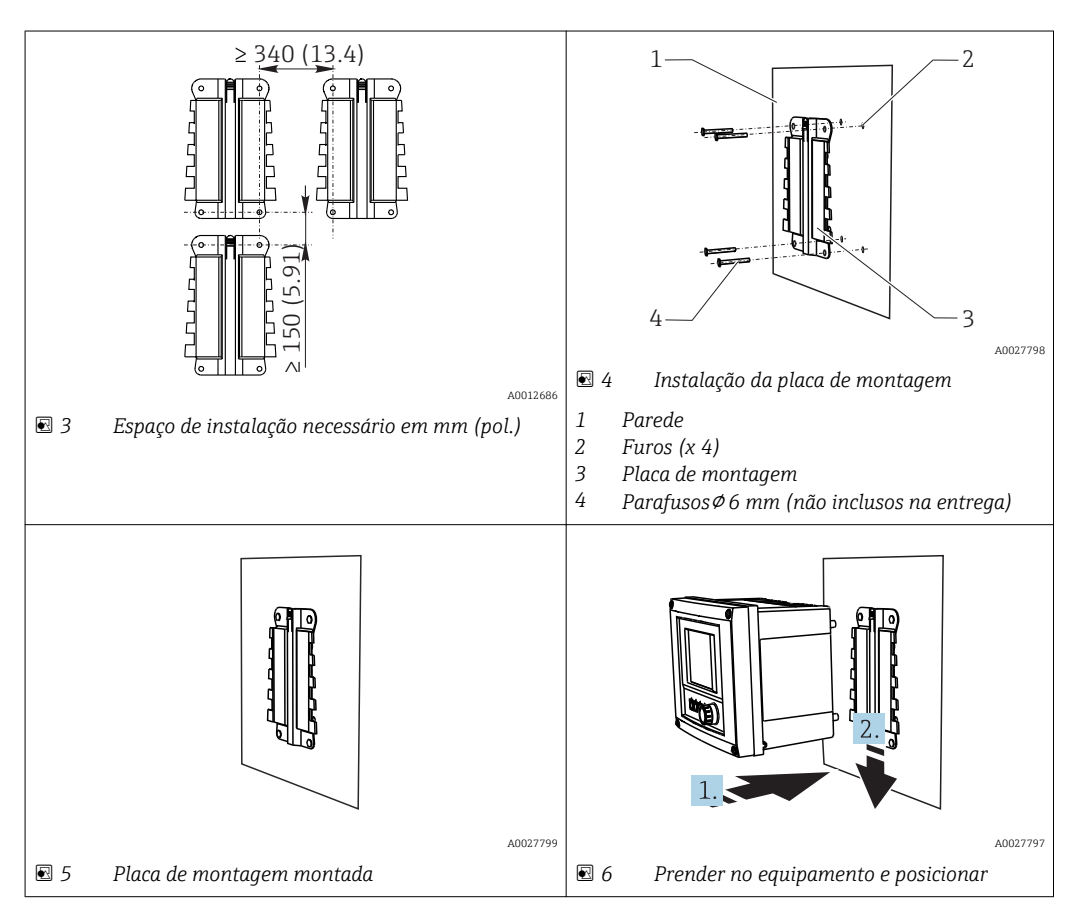

1. Montar as placas de montagem. Observe os espaços de instalação indicados. O diâmetro dos furos depende dos conectores de parede usados. Conector de parede e parafusos não inclusos na entrega.

- 2. Prender o equipamento no suporte.
- 3. Empurre o equipamento para baixo no suporte até o equipamento até que encaixe no lugar certo.

### 5.1.2 Desmonte o Liquiline CM444 e o Modbus Edge Device

Desmonte o transmissor LiquilineCM444 e o Modbus Edge Device da mesma maneira.

### <span id="page-13-0"></span>AVISO

#### O equipamento caiu

Dano ao equipamento

- ‣ Ao retirar o controlador do suporte, segure o equipamento para garantir que ele não caia.
- ‣ O ideal é que duas pessoas desmontem o equipamento.

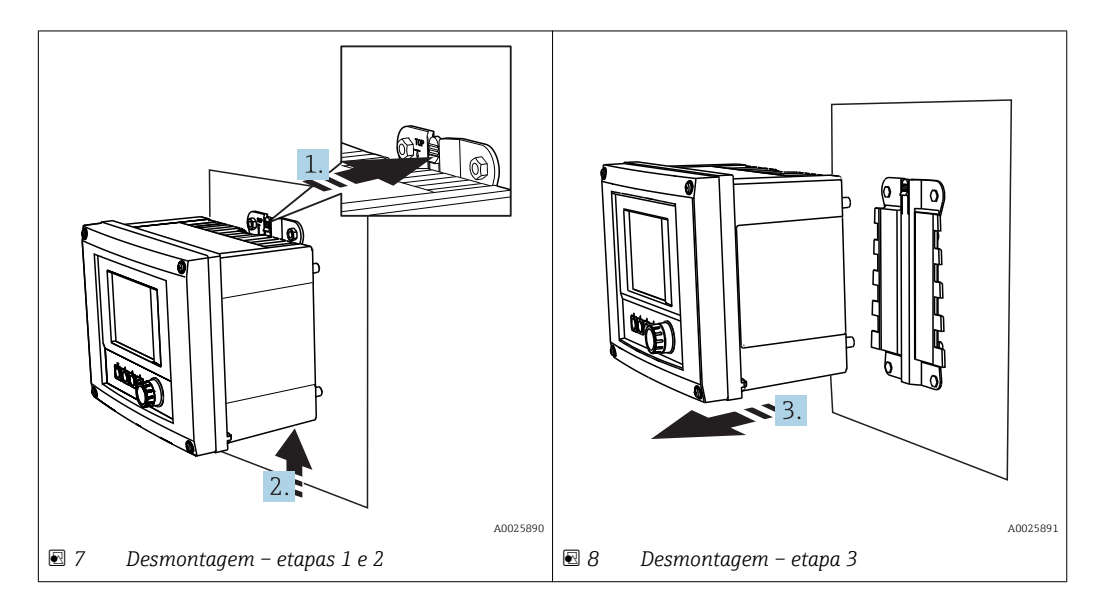

1. Empurre o trinco para trás.

- 2. Empurre o equipamento para cima para remover o suporte.
- 3. Remova o equipamento para a parte frontal.

## 5.2 Montar o conjunto de imersão CYA112

Pulho Note que os conjuntos de imersão são equipados com adaptadores de sensor diferentes.

Os seguintes sensores são instalados com o conjunto de imersão CYA112:

- SSP200 para aplicações de água salgada: sensor de oxigênio COS51D com adaptador do sensor NPT3/4
- SSP200 para aplicações de água doce: sensor de oxigênio COS61D com adaptador do sensor G1
- O sensor de amônia e nitrato CAS40D está instalado sem um conjunto de imersão.

#### <span id="page-14-0"></span>Montando o conjunto de imersão

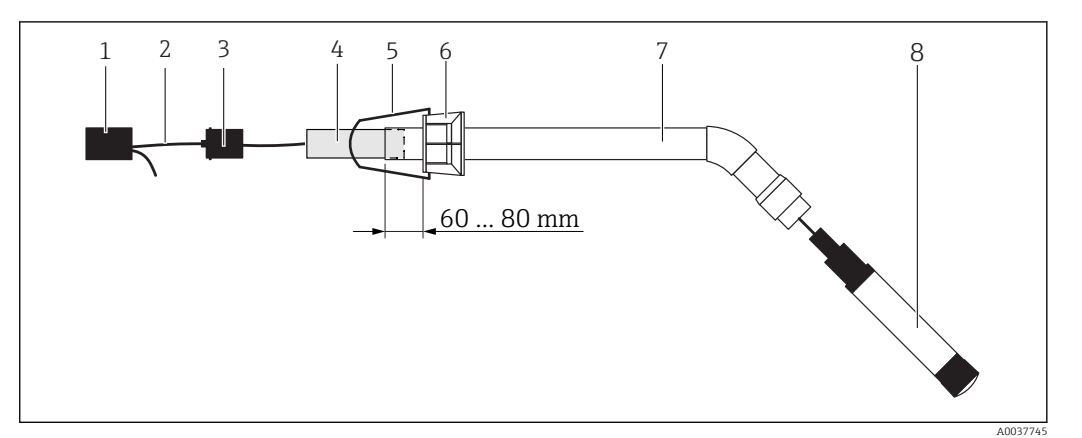

 *9 Conjunto de imersão CYA112 com sensor instalado*

- *1 Tampa de proteção contra respingos*
- *2 Cabo do sensor ou cabo de medição, dependendo do sensor*
- *3 Conector de borracha*
- *4 Peso*
- *5 Suporte de retenção*
- *6 Braçadeira multifuncional*
- *7 A instalação do conjunto de imersão consiste em tubo de imersão, conectando o suporte e o adaptador do sensor*
- *8 Sensor*

1. Empurre o peso para o tubo de imersão.

- 2. Instale o suporte de retenção na braçadeira multifuncional.
- 3. Instale a braçadeira multifuncional no tubo de imersão. Mantenha distância segura de 60 a 80 mm da borda superior do tubo de imersão, como ilustrado no gráfico acima.
- 4. Se o sensor não for equipado com um cabo do sensor permanentemente conectado, conecte o cabo de medição fornecido ao sensor.
- 5. Guie o cabo através do conjunto de imersão.
- 6. Guie o cabo através do conector de borracha. Observe o comprimento necessário em relação ao transmissor Liquiline CM444.
- 7. Vede o tubo de imersão com o conector de borracha.
- 8. Parafuse a tampa de proteção contra respingos no tubo de imersão.

O sistema de suporte opcional Flexdip CYH112 oferece maneiras diferentes de instalar | - | o conjunto de imersão.

## 5.3 Verificação pós-instalação

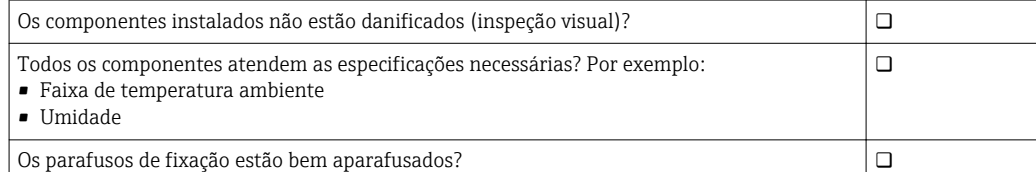

# <span id="page-15-0"></span>6 Conexão elétrica

## 6.1 Segurança

### **AATENÇÃO**

#### O transmissor e o Modbus Edge Device estão ativos

Conexão incorreta pode resultar em ferimentos ou morte!

- ‣ Apenas eletricistas certificados podem realizar a conexão elétrica.
- ‣ O eletricista certificado deve ler e compreender estas Instruções de Operação e deve seguir todas as instruções.
- ‣ Antes de iniciar o trabalho de conexão, certifique-se de que nenhuma tensão esteja presente nos cabos.

### 6.2 Abertura e fechamento do invólucro

O invólucro do transmissor e o invólucro do Modbus Edge Device são abertos e fechados da mesma maneira.

### AVISO

#### Ferramentas pontudas ou afiadas

Se ferramentas não adequadas são usadas, podem arranhar o invólucro ou danificar a vedação, e assim ter um impacto negativo no vazamento do invólucro!

- ‣ Não use qualquer objeto pontudo ou afiado, tal como uma faca, para abrir o invólucro.
- ‣ Use apenas uma chave de fenda Phillips adequada para abrir e fechar o invólucro.

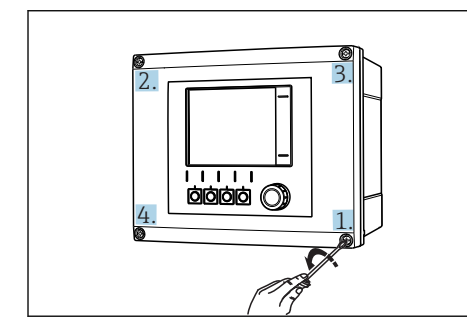

 *10 Soltar os parafusos do invólucro em uma sequência diagonal oposta com a chave de fenda Phillips*

#### Abertura do invólucro

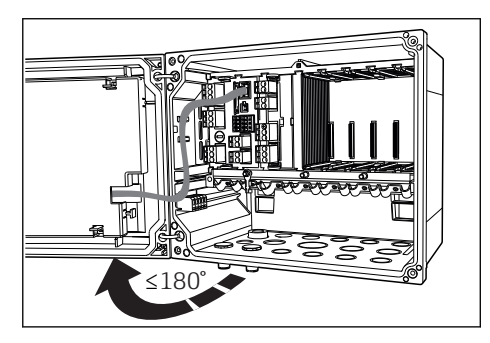

- *11 Abrir a tampa do invólucro, ângulo máx. de abertura 180˚ (depende da posição de instalação)*
- 1. Solte os parafusos do invólucro passo a passo. Inicie por qualquer parafuso do invólucro.
- 2. Libere o parafuso do invólucro na diagonal oposta a esse parafuso.
- 3. Libere o terceiro e o quarto parafuso do invólucro.

#### Fechamento do invólucro

‣ Aperte os parafusos do invólucro no passo a passo básico na sequência diagonal oposta.

# <span id="page-16-0"></span>6.3 Entradas para cabo e terminais

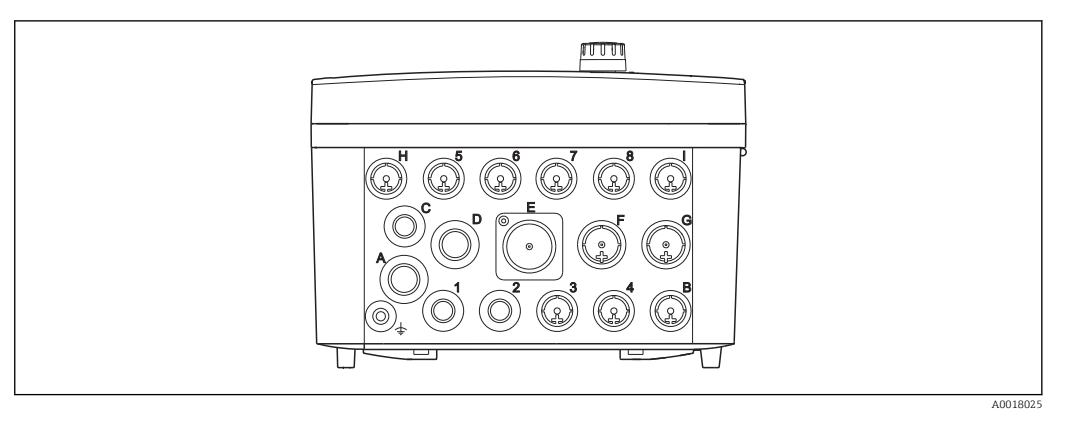

 *12 Parte inferior do invólucro com entradas para cabo e terminais etiquetados*

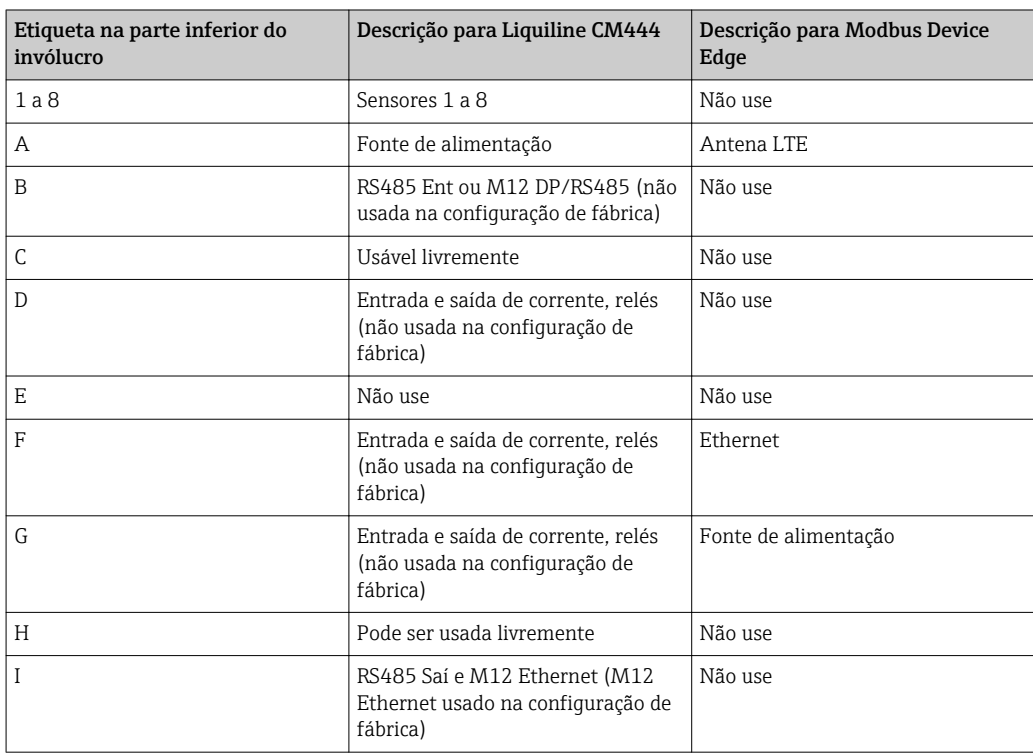

# 6.4 Conexão elétrica Liquiline CM444

### AVISO

#### O transmissor não tem uma chave seletora!

- ‣ Fornece um interruptor protegido nos arredores nos arredores do transmissor no local de instalação.
- ‣ O interruptor pode ser um comutador ou chave seletora e deve ser identificado como interruptor para o equipamento.

### <span id="page-17-0"></span>6.4.1 Trilho de montagem do cabo

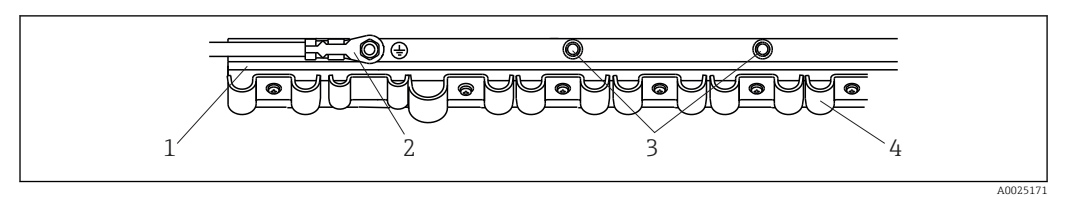

 *13 Cabo do trilho de montagem e funções associadas*

- 
- *1 Trilho de montagem do cabo 2 Parafuso rosqueado como conexão protegida do aterramento, ponto central de aterramento*
- *3 Parafusos rosqueados tradicionais para conexões de aterramento*
- *4 Braçadeiras do cabo para fixação e aterramento dos cabos do sensor*

### 6.4.2 Conectando a fonte de alimentação Liquiline CM444

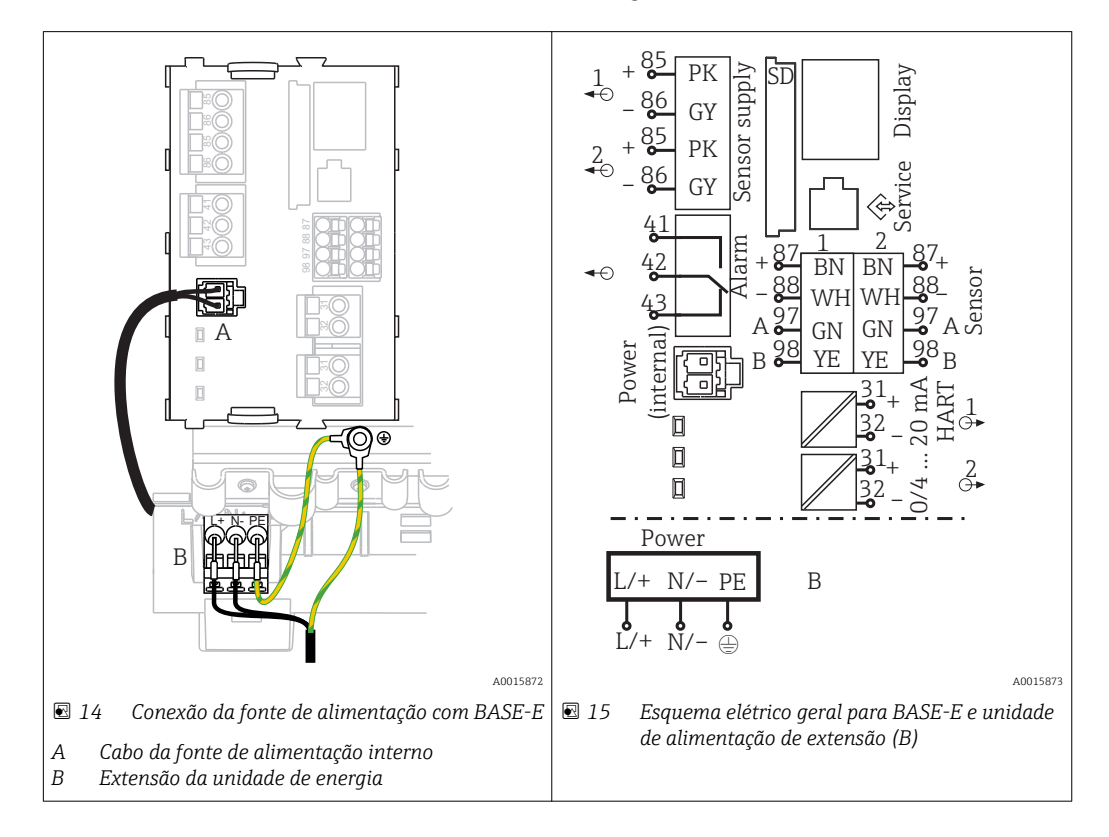

#### Conectando a fonte de alimentação – unidade de alimentação 100 a 230 Vca

- 1. Direcione o cabo da fonte de alimentação no invólucro pela entrada para cabos adequada.
- 2. Conecte o aterramento protetor da unidade de energia ao parafuso rosqueado fornecido no trilho de montagem do cabo.
- 3. Recomendamos que você conecte o terra-protetor ou cabo-terra fornecido no local ao parafuso de fixação. Guie o terra-protetor também pela entrada para cabo e conecteo ao parafuso rosqueado no trilho de montagem do cabo.
- 4. Conecte os núcleos dos cabos L e N aos terminais plug-in da unidade de alimentação, como é mostrado no esquema elétrico.

#### Requisitos para terra-protetor / cabo-terra

- Fusível local 10 A: seção transversal mínima do fio 0,75 mm<sup>2</sup> (18 AWG)
- Fusível local 16 A: seção transversal mínima do fio 1,5 mm2 (14 AWG)

<span id="page-18-0"></span>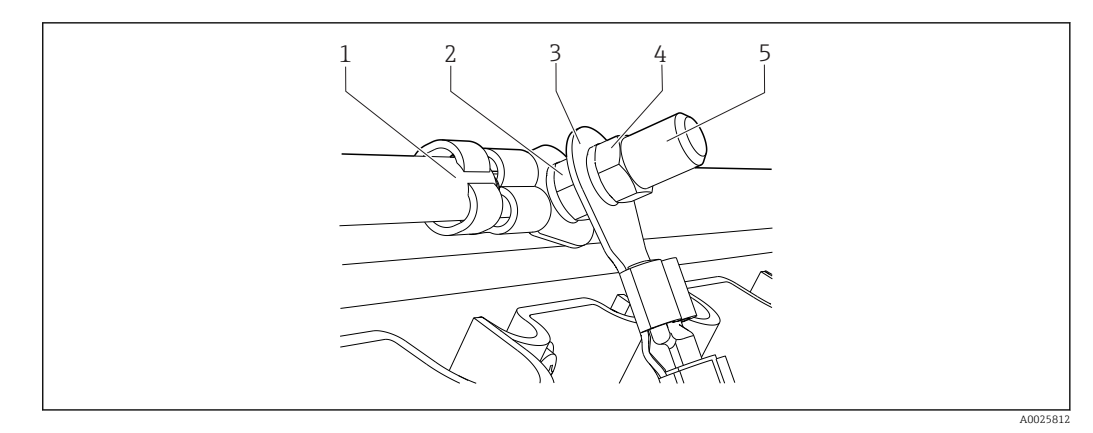

 *16 Conexão-terra ou aterramento de proteção*

#### AVISO

Terra protetor/cabo-terra com luva de terminal ou terminal de cabo aberto O cabo pode afrouxar-se. Perda da função de proteção!

- ‣ Para conectar o terra-protetor ou cabo-terra ao parafuso rosqueado, apenas use um cabo com um terminal de cabo fechado de acordo com DIN 46211, 46225, formulário A.
- ‣ Nunca conecte o terra-protetor ou cabo-terra ao parafuso rosqueado com uma luva de terminal ou terminal de cabo aberto.

### 6.4.3 Conexão dos sensores

Todos os sensores são fornecidos com um cabo do sensor com um conector M12 ou com um cabo de medição CYA10 com um conector M12. Conecte o cabo com um conector M12 à tomada do sensor M12 fornecido na parte inferior do equipamento. O transmissor já está conectado à fábrica.

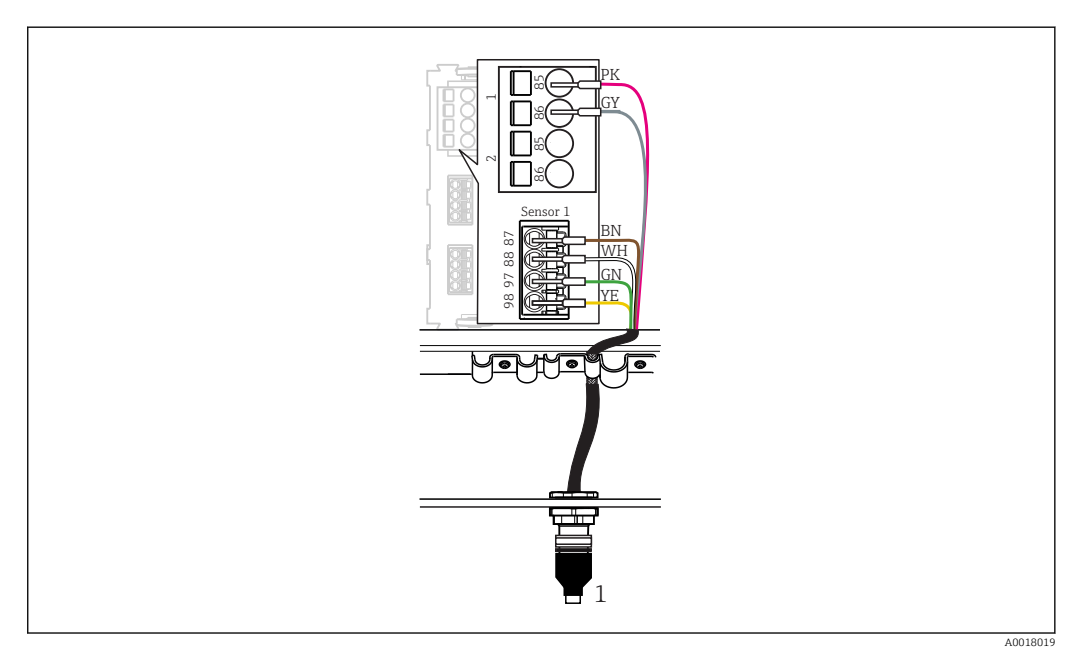

#### *17 Conexão M12*

*1 Cabo do sensor com conector M12 ou cabo de medição CYA10 com conector M12, dependendo do sensor*

Nome das portas de conexão:  $\rightarrow$   $\blacksquare$  17

#### <span id="page-19-0"></span>SSP200 para aplicações de água doce: conectando os sensores

- 1. Conecte o cabo do sensor do sensor de oxigênio COS61D à porta 1 de conexão.
- 2. Conecte o cabo do sensor de amônia e nitrato CAS40D à porta 2 de conexão.

#### SSP200 para aplicações de água salgada: conectando os sensores

- 1. Conecte o cabo de medição do sensor de oxigênio COS51D à porta 1 de conexão.
- 2. Conecte o cabo do sensor de amônia e nitrato CAS40D à porta 2 de conexão.

### 6.5 Conexão elétrica do Modbus Edge Device

#### 6.5.1 Preparando o Modbus Edge Device

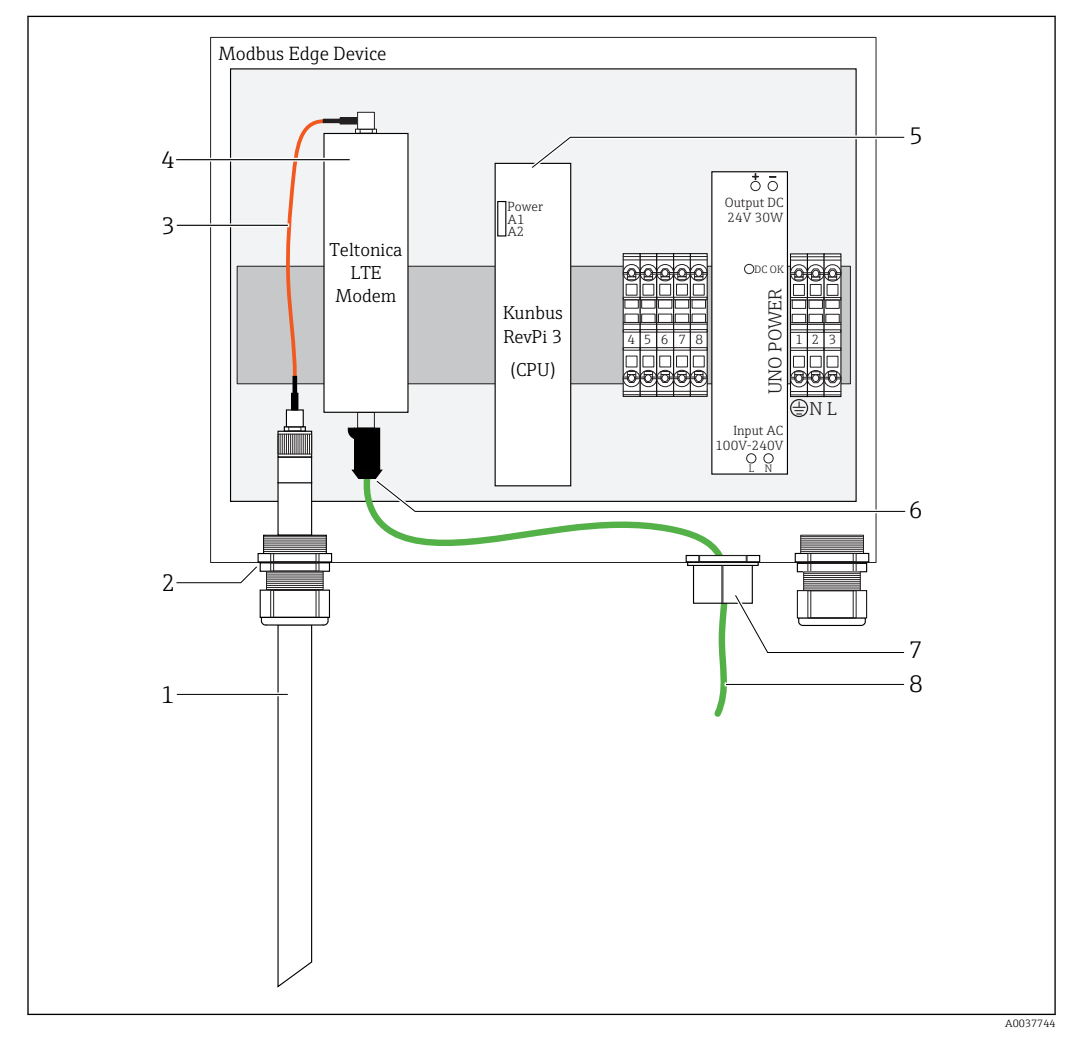

 *18 Preparação do Modbus Device Edge*

- *1 Antena LTE*
- *2 Prensa-cabo na porta A de conexão*
- *3 Antena cabo de conexão do modem LTE*
- *4 Modem Teltonica LTE*
- *5 CPU (Kunbus RevPi 3)*
- *6 Conexão livre do modem Teltonica LTE*
- *7 Prensa-cabo dividido*
- *8 Cabo Ethernet (conexão Modbus TCP)*

1. Abra o invólucro do Modbus Edge Device  $\rightarrow \blacksquare$  16.

2. Conecte o cabo de conexão da antena à antena LTE.

<span id="page-20-0"></span>3. Guie a antena LTE através do prensa-cabo à **porta A de conexão** até que a antena LTE esteja firmemente encaixada no prensa-cabo.

4. Aperte o prensa-cabo.

5. Segure o prensa-cabo dividido no cabo Ethernet.

- 6. Instale o prensa-cabo dividido com o cabo Ethernet cable na porta F de conexão.
- 7. Conecte o cabo Ethernet à conexão livre do modem Teltonica LTE.

#### 6.5.2 Conectando a fonte de alimentação para Modbus Edge Device

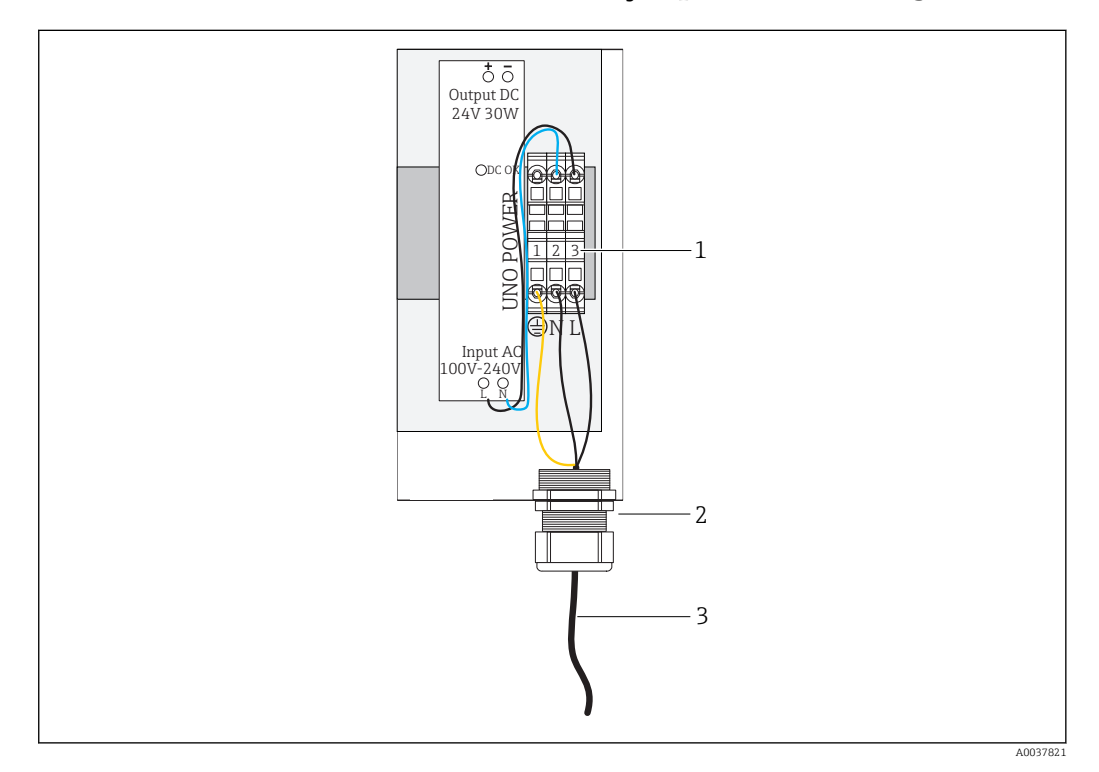

 *19 Conectando a fonte de alimentação 100 a 240 Vca*

- *1 Bornes*
- *2 Entrada para cabo*
- *3 Cabo da fonte de alimentação*
- 1. Direcione o cabo da fonte de alimentação no invólucro através do prensa-cabo na porta G de conexão.
- 2. Conecte o terra-protetor à faixa terminal verde/amarela "1". A faixa terminal está marcada com um símbolo para a conexão do terra-protetor.
- 3. Conecte o condutor neutro N à faixa terminal azul "2". A faixa terminal está marcada com "N".
- 4. Conecte a fase L1 à faixa terminal cinza "3". A faixa terminal está marcada com "L".
- 5. Feche o invólucro  $\rightarrow$   $\blacksquare$  16.

### 6.6 Conectando o Liquiline CM444 e o Modbus Device Edge

A transmissão de sinal entre o transmissor Liquiline CM444 e o Modbus Device Edge é através do cabo Ethernet fornecido. A conexão Ethernet no transmissor já está estabelecida desde a entrega da fábrica.

<span id="page-21-0"></span>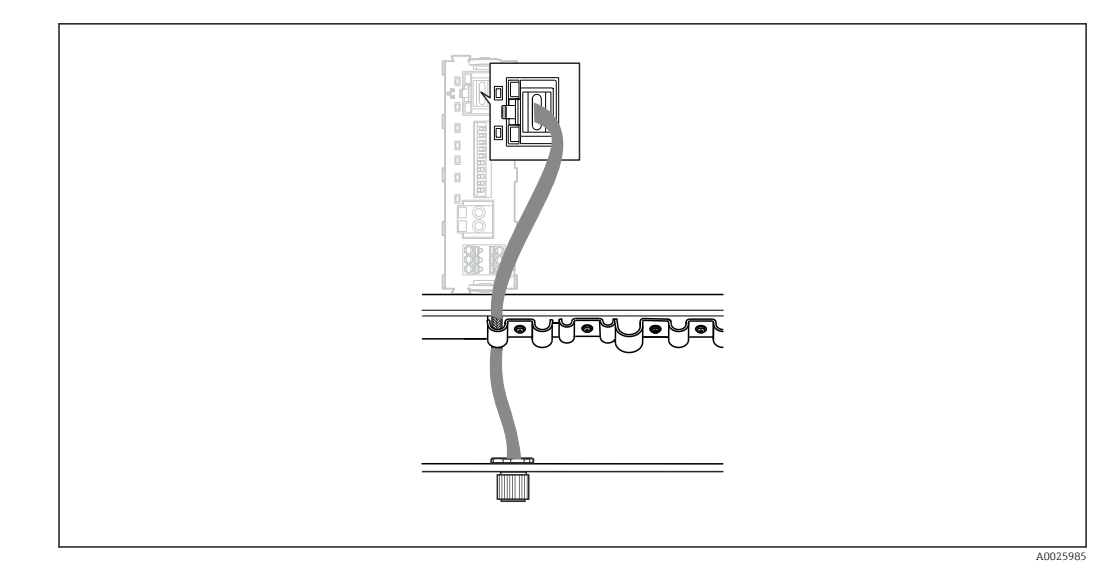

 *20 Conectando o cabo Ethernet ao transmissor*

▶ Conecte o cabo Ethernet à tomada M12 da porta I de conexão no transmissor.

# 6.7 Verificação pós-conexão

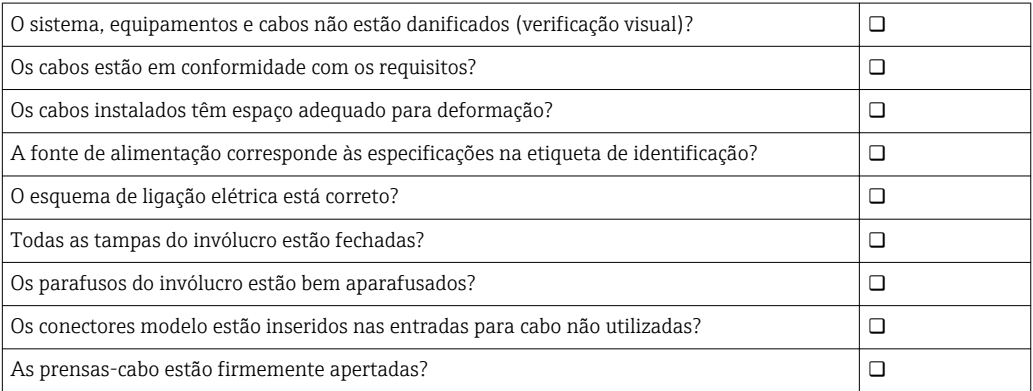

# <span id="page-22-0"></span>7 Comissionamento

### 7.1 Comissionamento do Liquiline CM444

### 7.1.1 Verificação da função

### **AATENÇÃO**

#### Conexão e/ou fonte de alimentação incorreta

Riscos de segurança para equipe e mau funcionamento do equipamento!

- ‣ Verifique se todas as conexões foram estabelecidas corretamente de acordo com o esquema elétrico.
- ‣ Certifique-se de que a fonte de alimentação corresponda à tensão indicada na etiqueta de identificação.

Através do display local, você pode capturar telas a qualquer momento e salvá-los em um cartão SD.

- 1. Abra o invólucro  $\rightarrow \Box$  16.
- 2. Insira um cartão SD dentro do slot SD do módulo base.
- 3. Pressione o botão do navegador por pelo menos 3 segundos.
- 4. No menu de contexto, selecione o item Screenshot.
	- A tela atual é memorizada como um arquivo bitmap no cartão SD na pasta "Screenshots".
- 5. Feche o invólucro →  $\triangleq$  16.

### 7.1.2 Configuração do idioma de operação

- 1. Ligue a fonte de alimentação.
- 2. Aguardar enquanto a inicialização está sendo concluída.
- 3. Pressione a tecla MENU. Ajuste seu idioma no item do menu superior.
	- O equipamento agora pode ser operado em seu idioma escolhido.

### 7.1.3 Configurando o Liquiline CM444

O transmissor Liquiline CM444 é pré-configurado na entrega pela Endress+Hauser.  $| \cdot |$ 

Siga os seguintes passos se você procura outras configurações ou quiser conectar um sensor adicional.

#### Personalizando parâmetros específicos para o transmissor Liquiline CM444

- 1. Selecione o menu Configuração básica. Sequência do menu: Menu > Configuração > Configuração básica
- 2. Ajuste os parâmetros Etiqueta de identificação do equipamento, Ajuste de data e Ajuste de tempo.
	- Os parâmetros específicos para o transmissor são personalizados.

#### Personalize a etiqueta de identificação com nome para os sensores

Você terá que personalizar a etiqueta de identificação com nome para cada sensor, individualmente.

1. Selecione o menu Verificar nome. Sequência do menu: Menu > Configuração > Entradas > Canal: Tipo de sensor > Configuração avançada > Verificar nome

- 2. Personalize o parâmetro Etiqueta de identificação com nome.
	- A etiqueta de identificação com nome é personalizada para o sensor selecionado.

#### Modificando a atribuição do Modbus

A cada sensor é atribuído uma saída analógica para o valor primário e uma saída analógica para o valor secundário. Os sensores são atribuídos para as saídas análogas de acordo com a conexão no transmissor.

- 1. Selecione o menu Modbus. Sequência do menu: Menu > Configuração > Saídas > Modbus
- 2. Selecione a primeira saída analógica relativa ao sensor. Sequência do menu: Modbus > AI 1 a AI 16, por ex., AI 7.
- 3. Atribua o canal ou valor medido à saída analógica.
- 4. Selecione a segunda saída analógica relativa ao sensor. Sequência do menu: Modbus > AI 1 a AI 16, por ex., AI 8.
- 5. Atribua o canal ou valor medido à saída analógica.
	- ← O registro do Modbus foi modificado.

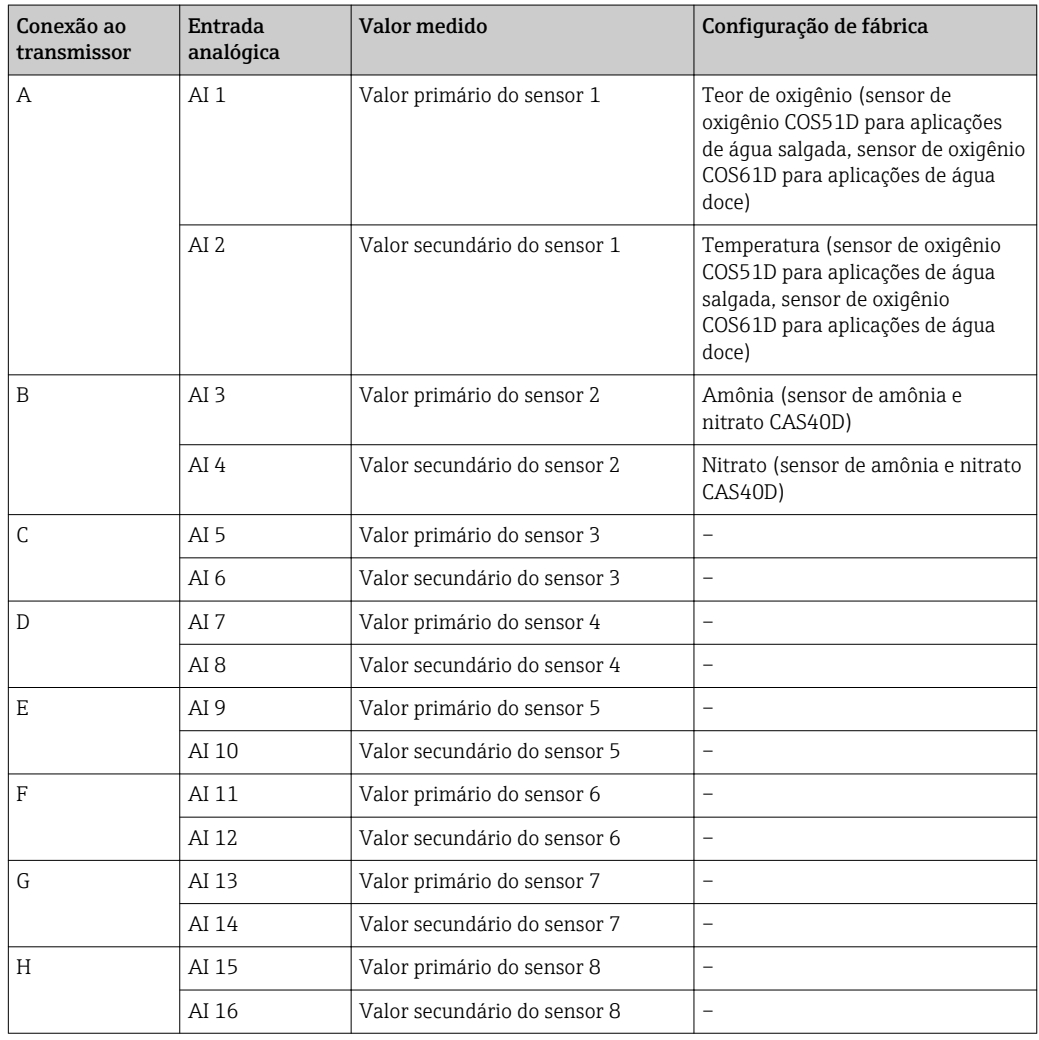

#### Modificando as configurações para Ethernet

- 1. Selecione o menu Ethernet. Sequência do menu: Menu > Configuração > Configurações gerais > Configurações avançadas > Ethernet
- 2. Selecione a opção Off para o parâmetro DHCP.
- 3. Salve a configuração. Pressione a tecla SALVAR.
- 4. Para o parâmetro endereço IP, configure o valor 192.168.1.99.
- 5. Para o parâmetro Máscara sub-rede, configure o valor 255.255.255.0.
- <span id="page-24-0"></span>6. Para o parâmetro Gateway, configure o valor 192.168.1.1.
- 7. Salve as configurações. Pressione a tecla SALVAR.
- 8. Saia do menu Ethernet .
- 9. Verifique as configurações no menu Informações do sistema. Sequência do menu: DIAG > Informações do sistema
	- O transmissor Liquiline CM444 pode ser encontrado pelo equipamento Modbus Edge Device e os dados podem ser lidos.

### 7.2 Comissionamento do Modbus Edge Device

Nenhuma configuração precisa ser feita no Modbus Edge Device. Uma vez que o transmissor Liquiline CM444 é configurado com sucesso, o Modbus Edge Device se conecta ao transmissor.

#### Verificando a conexão, se necessário

- 1. Abra o invólucro do Modbus Edge Device  $\rightarrow \blacksquare$  16.
- 2. Verifique se o LED A2 na CPU (Kunbus RevPi3) está piscando em um intervalo de 1  $Hz$  ( $\rightarrow \Box$  18,  $\Box$  20).
- 3. Feche o invólucro do Modbus Edge Device →  $\triangleq$  16.

### 7.3 Acrescentando equipamentos ao aplicativo da Web

Todos os equipamentos conectados ao Modbus Edge Device são automaticamente criados na nuvem. Tudo que o usuário precisa fazer é adicionar o Sistema inteligente aos seus ativos.

- 1. Acesse a página de login no navegador https://iiot.endress.com/app/smartsystems. A página "ID login" é exibida.
- 2. Faça o login ou se registre.
	- ← Uma vez que o usuário fizer o login, a página **Ativos** é exibida.
- 3. Selecione a função Adicionar.
- 4. Insira o número de série do transmissor Liquiline CM444.
- 5. Insira o número de série de um sensor conectado.
- 6. Clique na tecla Adicionar.
- 7. Selecione uma assinatura. As assinaturas variam devido aos diferentes intervalos de transmissão de dados.

A página Detalhes do pedido é exibida.

- 8. Insira o código de desconto. Um código de desconto está incluso no pacote do Sistema inteligente.
- 9. Insira o pagamento e dados da fatura.
- 10. Clique no botão Comprar.
	- Ao fazer o pagamento, os equipamentos adicionados recentemente são exibidos na visualização geral.

### 7.4 Instalando o aplicativo no smartphone

#### Pré-requisito

O usuário tem o Sistema inteligente (→  $\triangleq$  25).

- 1. Faça o download do aplicativo Smart Systems App pelo Apple AppStore ou Google Play Store.
- 2. Instale o aplicativo Smart System App.
- 3. Faça o login.
	- Os equipamentos são exibidos na visualização geral.

# <span id="page-26-0"></span>8 Operação

### 8.1 Valores

### 8.1.1 Visualização geral do valor medido

A "Visualização geral do valor medido" mostra todos os valores medidos e o status atual dos sensores relativos ao sistema.

#### Acesse a visualização geral dos valores medidos

▶ Toque no símbolo Valores na barra de navegação.

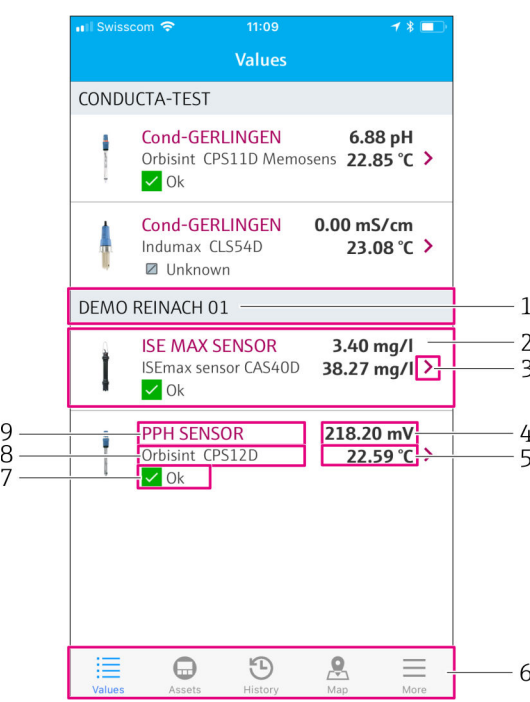

 *21 Ver "Visualização geral do valor medido"*

- *1 Etiqueta com nome de identificação do transmissor*
- *2 Informações sobre o sensor, incluindo a foto do produto*
- *3 Navegue até a visualização dos "Detalhes do sensor"* → <sup>2</sup> 27<br>4 *Valor primário medido*
- *4 Valor primário medido*
- *5 Valor secundário medido*
- *6 Barra de navegação*
- *7 Status do sensor NAMUR NE107* → 5<br>*8 Nome do produto Sensor*
- *8 Nome do produto Sensor*
- *9 Etiqueta com nome de identificação do sensor*

### 8.1.2 Detalhes do sensor

A visualização "Detalhes do sensor" exibe todas as informações do sensor selecionado.

#### Acessando os detalhes do sensor para um sensor

‣ Na visualização "Visualização geral do valor medido" para o sensor escolhido, toque no símbolo de seta.  $\rightarrow \Box$  27

<span id="page-27-0"></span>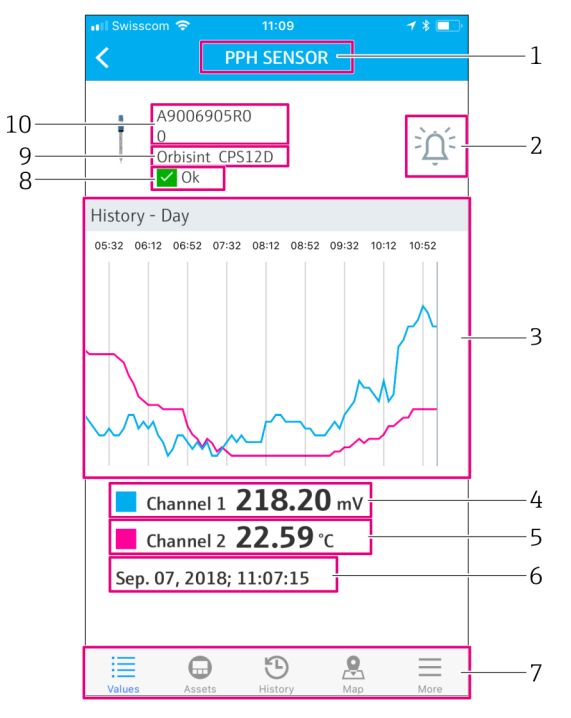

 *22 Veja "Detalhes do sensor"*

- *1 Etiqueta com nome de identificação do sensor*
- *2 Navegue até a visualização "Configuração do alarme"*
- *3 O display dos gráficos de histórico*
- *4 Valor primário medido no ponto selecionado no gráfico*
- *5 Valor secundário medido no ponto selecionado no gráfico*
- *6 Data e hora de valores medidos exibidos*
- *7 Barra de navegação*
- *8 Status do sensor NAMUR NE107 [→ 5](#page-4-0)*
- *9 Nome do produto Sensor*
- *10 Número de série do sensor*

### 8.1.3 Configurações do alarme

Você pode configurar o sensor selecionado das seguintes maneiras, através da visualização "Configurações do alarme":

- Defina os valores limite.
- Ative as notificações para violação de valor limite (valor acima/limites abaixo).
- Ative as notificações assim que a alteração do status, de acordo com o NAMUR NE107, acontecer.

#### Acessando as configurações do alarme para um sensor

1. Na visualização "Visualização geral do valor medido", toque no sensor desejado. A visualização "Detalhes do sensor" é exibida.

2. Na visualização "Detalhes do sensor", toque no símbolo de alarme na parte superior direita. →  $\triangleq$  27

<span id="page-28-0"></span>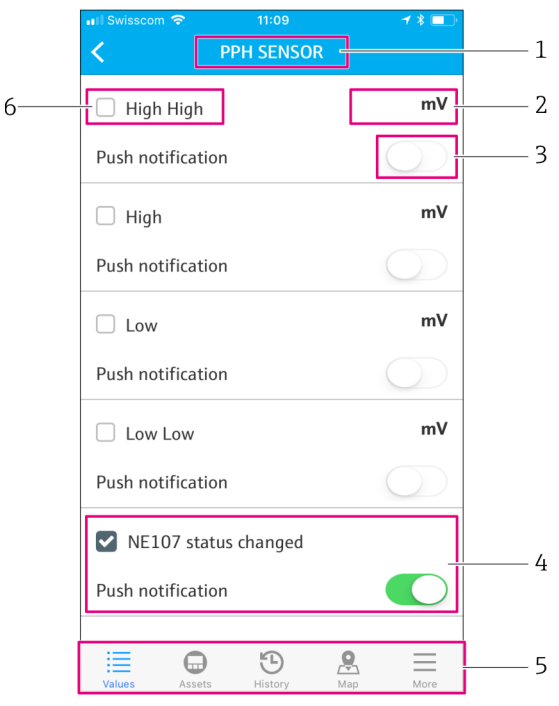

- *23 Veja "Configurações do alarme"*
- *1 Etiqueta com nome de identificação do sensor*
- *2 Insira o valor limite para o valor primário medido*
- *3 Ative ou desative as notificações push em caso de valor limite acima de seu valor máximo normal*
- *4 Ative ou desative as notificações push em caso de alteração de status NAMUR NE107 → 5*<br>5 *Barra de navegação*
- *5 Barra de navegação*
- *6 Ativar valor limite*

### 8.2 Ativos

A visualização "Ativos" exibe todos os seus transmissores Liquiline CM444.

#### Acessando um ativo

▶ Toque no símbolo Ativos na barra de navegação.

<span id="page-29-0"></span>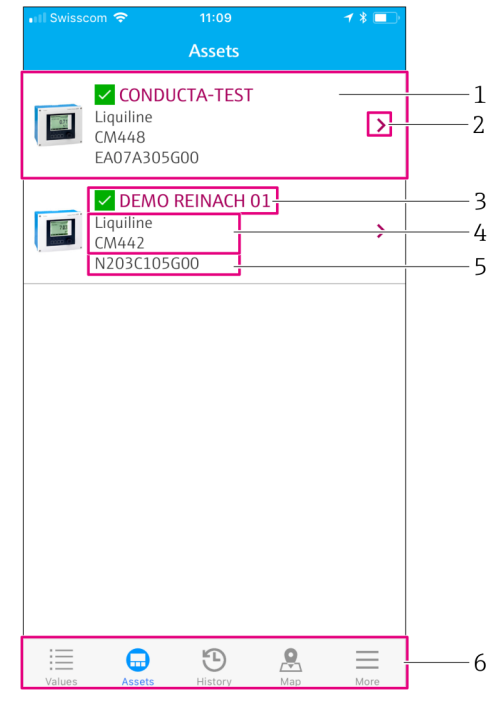

#### *24 Veja "Ativos"*

- *1 Visualização geral de transmissores, incluindo a foto do produto*
- 2 *Navegue até a visualização dos "Detalhes do transmissor"* →  **30**
- *3 Status atual NAMUR NE107 do transmissor e etiqueta com nome do transmissor* →  $\blacksquare$  *5*<br>*4 Nome do produto Transmissor*
- *4 Nome do produto Transmissor*
- *5 Número de série do transmissor*
- *6 Barra de navegação*

#### 8.2.1 Detalhes do transmissor

A visualização "Detalhes do transmissor" mostra o transmissor selecionado e os sensores que são conectados a ele.

#### Acessando detalhes do transmissor – Versão 1

- 1. Toque no símbolo Ativos na barra de navegação.
- 2. Na visualização "Ativos" para o transmissor desejado, toque no símbolo de seta. → ■ 29

#### Acessando detalhes do transmissor – Versão 2

- 1. Toque no símbolo Mapa na barra de navegação.
- 2. na visualização "Mapa", toque na etiqueta com nome do transmissor desejado. → ■ 32

<span id="page-30-0"></span>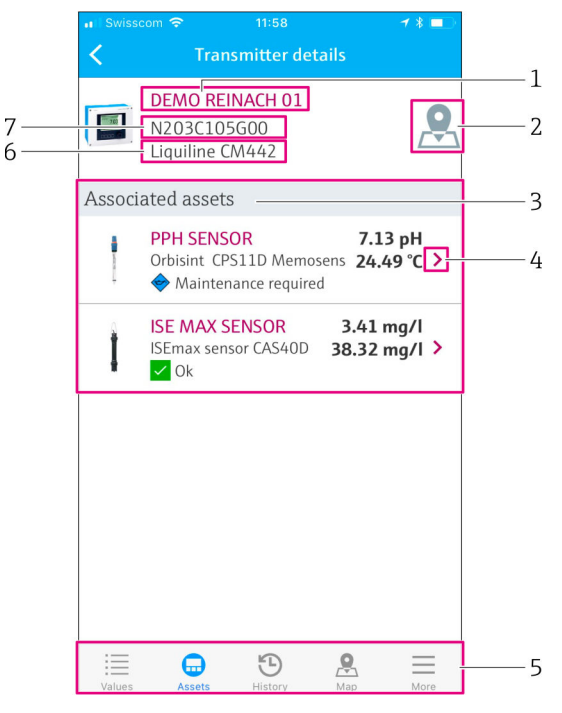

- *25 Veja "Detalhes do transmissor"*
- *1 Etiqueta com nome de identificação do transmissor*
- *2 Navegação ao transmissor no mapa de visualização geral*
- *3 Lista de sensores conectados ao transmissor*
- *4 Navegue até a visualização dos "Detalhes do sensor" [→ 27](#page-26-0)*
- *5 Barra de navegação*
- *6 Nome do produto Transmissor*
- *7 Número de série do transmissor*

## 8.3 Histórico (Histórico do alarme)

A visualização "Histórico" exibe todos os alarmes passados. A visualização é dividida em duas seções: a seção "Ativados" e a seção "Desativados".

#### Acessando a visualização "Histórico do alarme"

▶ Toque no símbolo Histórico na barra de navegação.

<span id="page-31-0"></span>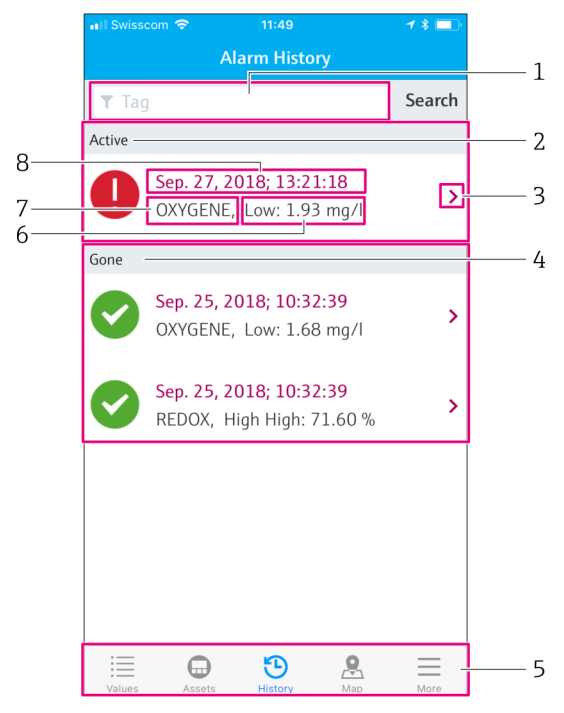

 *26 Veja "Histórico do alarme"*

- *1 Busque o campo para pesquisar alarmes pela tag*
- *2 Seção "Ativados" para todos os alarmes pendentes e não reconhecidos*
- *3 Navegue até a visualização dos "Detalhes do sensor" [→ 27](#page-26-0)*
- *4 Seção "Desativados" para todos os alarmes reconhecidos que não estão mais presentes*
- *5 Barra de navegação*
- *6 Diagnóstico NAMUR NE107 ou valor limite que tenha excedido ou estado abaixo do seu valor mínimo normal*
- *7 Nome de identificação*
- *8 Data e hora que ocorreu o alarme*

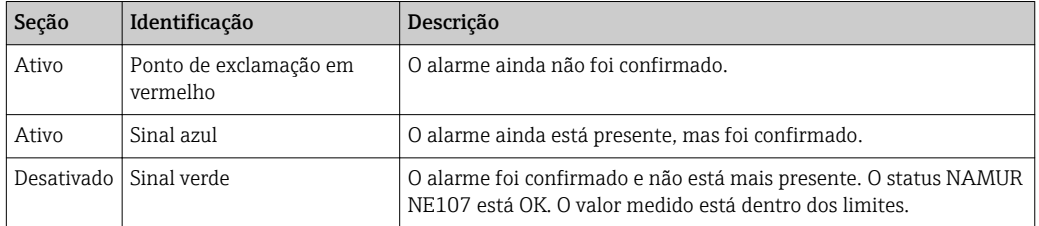

#### Confirmando alarmes

‣ Deslize da direita para a esquerda o alarme que você deseja confirmar.

## 8.4 Mapa

Você pode pinar os locais de seus transmissores na visualização "Mapa".

#### Acessando o mapa

▶ Toque no símbolo Mapa na barra de navegação.

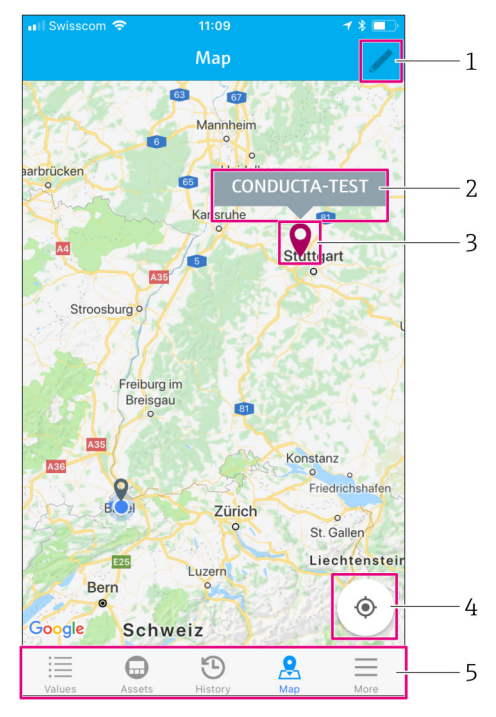

 *27 Veja "Mapa"*

- *1 Ative o modo editar*
- *2 Etiqueta com nome de identificação do transmissor e navegação para visualização "Detalhes do transmissor" [→ 30](#page-29-0)*
- *3 Pine para marcar a localização do transmissor*
- *4 Navegue pela localização atual do operador*
- *5 Barra de navegação*

#### Configure o pin para marcar a localização do transmissor

O pin está configurado para a localização do operador no início.

- 1. Ative o modo editar.
- 2. Toque no pin.
- 3. Toque e segure o pin e mova para a localização desejada.

# <span id="page-33-0"></span>9 Diagnóstico e localização de falhas

## 9.1 Sistema inteligente SSP

Para uma visualização geral dos alarmes pendentes atualmente, veja o "Histórico" no Smart System App.  $\rightarrow \blacksquare$  31.

# 9.2 Liquiline CM444

Para informações detalhadas sobre o diagnóstico do transmissor e localização de falhas, veja as Instruções de operação para o Liquiline CM444 →  $\;\;\widehat{=} \;\;$  6.

# <span id="page-34-0"></span>10 Manutenção

Nós recomendamos a execução de inspeções visuais regulares dos componentes. Por conta disso, a Endress+Hauser também oferece aos seus clientes Contratos de manutenção ou Contratos de níveis de serviço. Para mais informações consulte a próxima seção.

# 10.1 Assistência técnica da Endress+Hauser

A Endress+Hauser oferece uma ampla variedade de serviços para manutenção, como recalibração, serviço de manutenção, testes de sistema ou testes de equipamento. Sua Central de vendas Endress+Hauser pode fornecer informações detalhadas sobre os serviços.

# 10.2 Sistema inteligente SSP

### 10.2.1 Atualizações

.

Atualizações para o aplicativo Smart System App estão disponíveis tanto na Apple AppStore quanto na Google Play Store. Atualizações para o Modbus Edge Device são instaladas automaticamente pela Endress+Hauser. Se necessário, atualizações para o transmissor serão fornecidas pelo Centro de vendas Endress+Hauser.

# 10.3 Liquiline CM444

Para informações detalhadas sobre a manutenção do transmissor, veja as Instruções de operação para o Liquiline CM444  $\rightarrow \blacksquare$  6

# <span id="page-35-0"></span>11 Reparos

## 11.1 Informações gerais

Observe também os seguintes pontos:

- Reparos pode ser realizados apenas pela equipe da Endress+Hauser ou por uma pessoa autorizada e treinada pela Endress+Hauser.
- Observe as leis e regulamentações locais e nacionais.
- Componentes padrão podem ser substituídas com outros idênticos.
- Documente todos os reparos e os insira no banco de dados no W@M Gerenciamento de vida útil.
- Verifique o funcionamento após o reparo.

recomendamos que você conclua o Contrato de nível de serviço. Para mais H informações, contate o Centro de vendas Endress+Hauser .

# 11.2 Peças de reposição

Contate o Centro de vendas Endress+Hauser em: www.addresses.endress.com

## 11.3 Assistência técnica da Endress+Hauser

A Endress+Hauser oferece uma ampla variedade de serviços para manutenção, como recalibração, serviço de manutenção, testes de sistema ou testes de equipamento. Sua Central de vendas Endress+Hauser pode fornecer informações detalhadas sobre os serviços.

# 11.4 Liquiline CM444

Para informações detalhadas sobre reparos do transmissor, veja as Instruções de operação para o Liquiline CM444  $\rightarrow \blacksquare$  6

## 11.5 Descarte

### **AVISO**

#### Risco de dano ambiental por descarte inadequado

O descarte inadequado dos componentes do sistema pode causar danos ambientais.

- ‣ Não descarte componentes do sistema como lixo doméstico.
- ‣ Descarte de componentes do sistema de acordo com as regulamentações nacionais aplicáveis.
- ‣ Garanta a separação adequada e o reuso dos componentes do sistema.

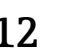

.

# <span id="page-36-0"></span>12 Dados técnicos

Para informações detalhadas sobre os dados técnicos, veja as Informações técnicas para o produto específico  $\rightarrow \ \textcolor{red}{\boxtimes}$  6

www.addresses.endress.com

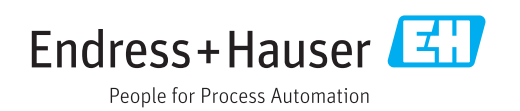